# 文化部 公共藝術年鑑資料蒐整 操作說明(興辦機關)

20 23

聯絡人:鈕酷樂股份有限公司藍小姐、王小姐 電 話:(02)8773-4300 ext.156、588

# 【文件目錄】

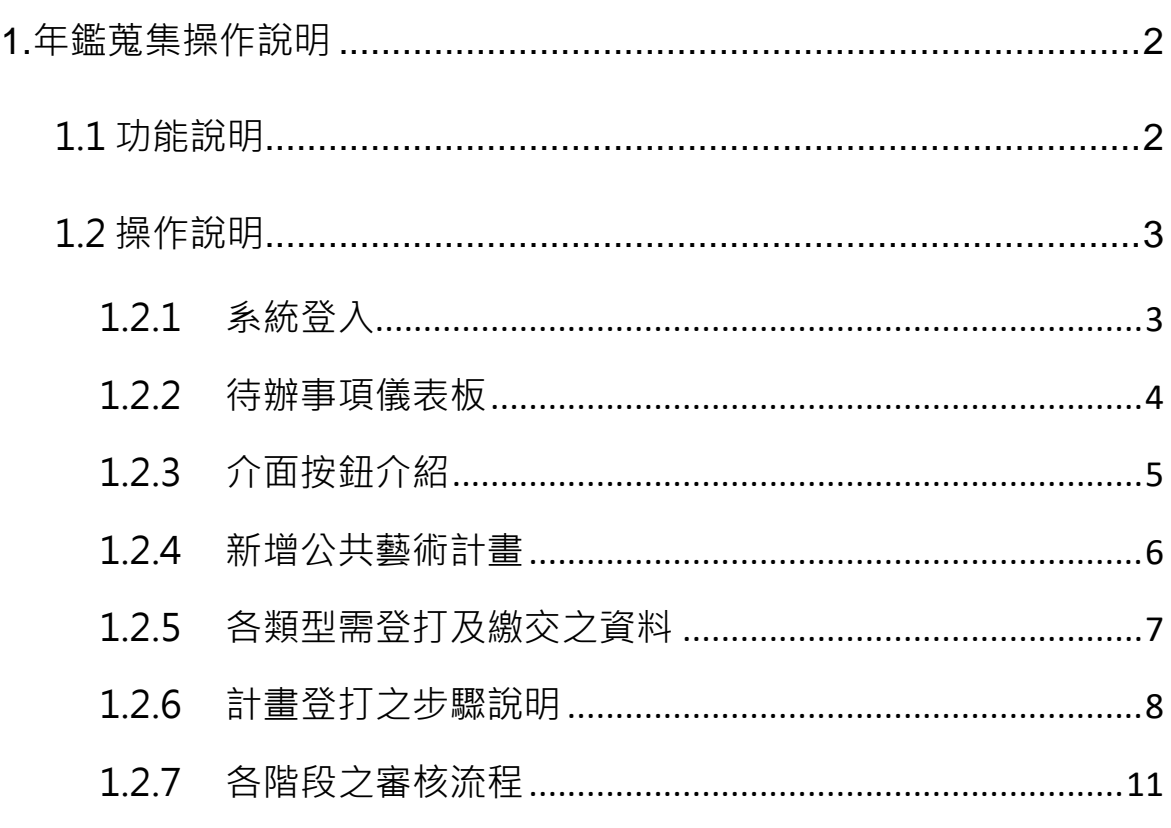

# <span id="page-2-0"></span>**1.**年鑑蒐集操作說明

### <span id="page-2-1"></span>1.1 功能說明

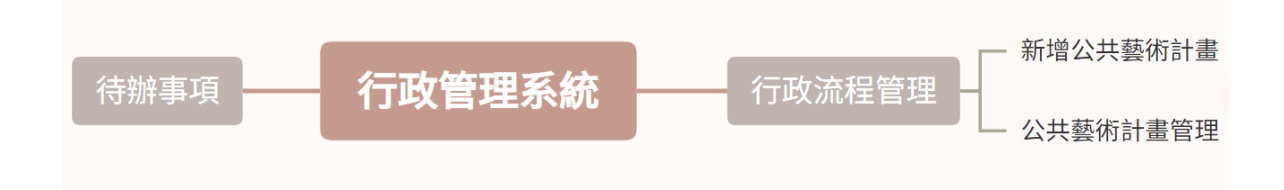

興辦機關登入行政管理系統後,使用的功能包含:

- 利用待辦事項儀表板確認並追蹤目前尚未備查之公共藝術計畫進度
- ▌ 新增各類型之公共藝術計畫
- 針對興辦機關已建置的公共藝術計畫,進行管理以及送審作業

#### <span id="page-3-0"></span>1.2 操作說明

# <span id="page-3-1"></span>1.2.1 系統登入

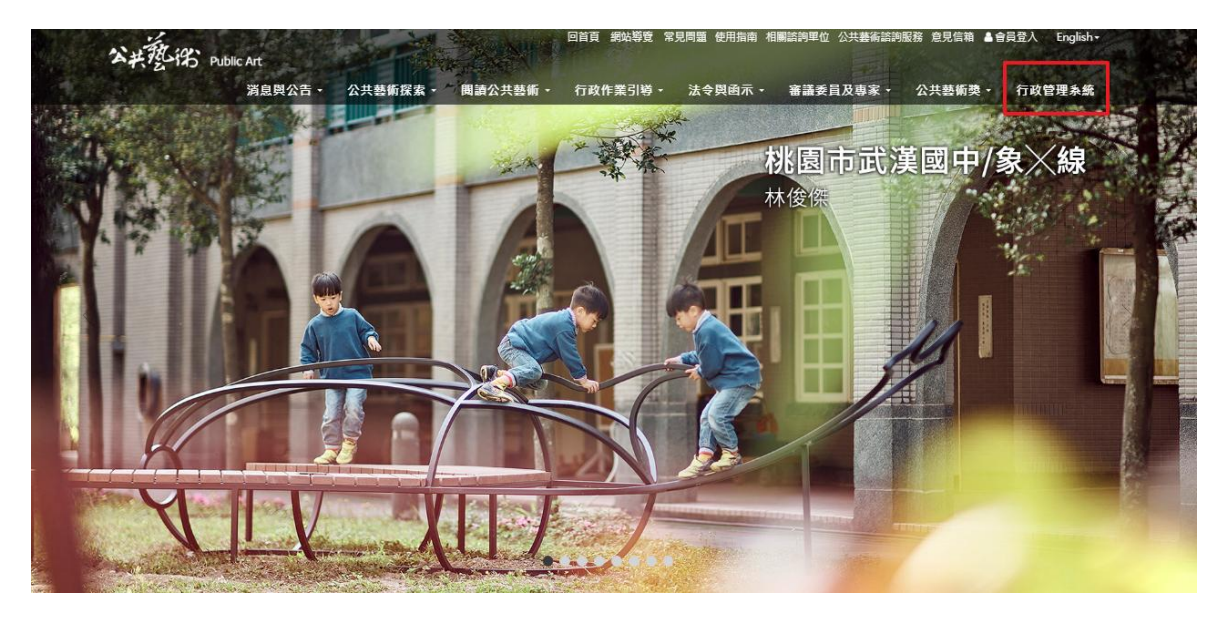

請至文化部公共藝術官方網站 (https://publicart.moc.gov.tw/home/zh-tw),點 選右上角的「行政流程管理」。

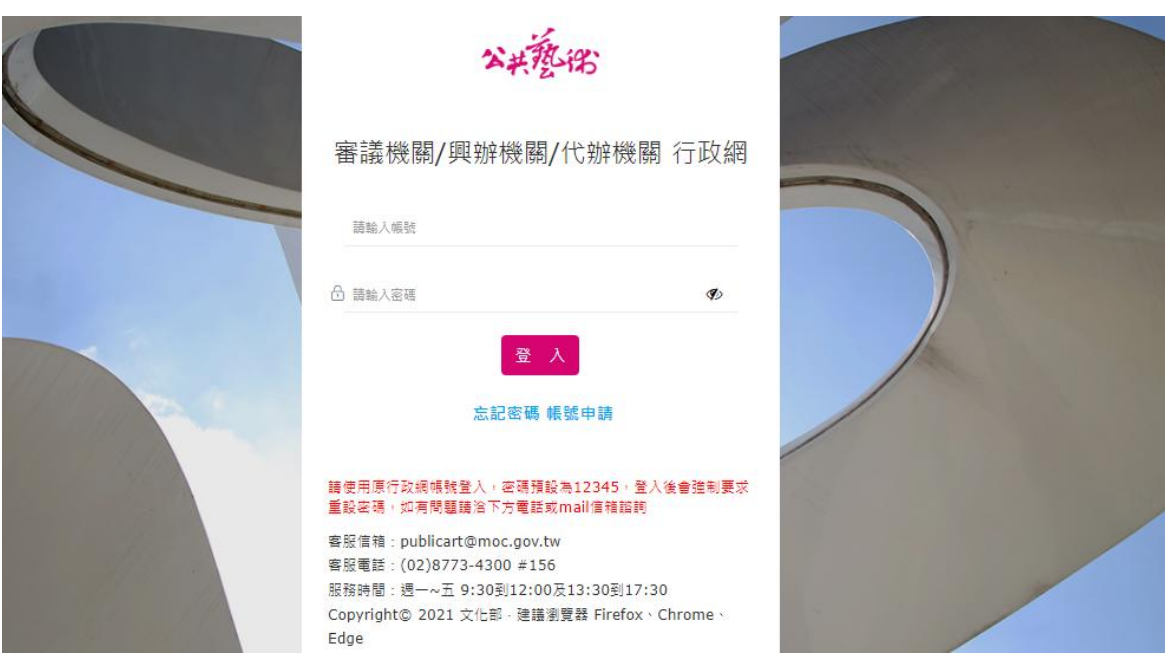

於登入頁面輸入帳號密碼。如忘記密碼可點選「忘記密碼」透過此功能以電子郵件 收取更改密碼的連結。

#### <span id="page-4-0"></span>1.2.2 待辦事項儀表板

登入系統後,會先看到待辦事項提醒頁面。

#### 公共藝術計畫 未完成

公共藝術計畫 未完成:會根據計畫的最新進度狀態判斷是否為未完成計畫,若連第 一階段設置計畫書都仍未通過,狀態則會顯示「登錄計畫中」。

當最後一階段經審議機關審核完畢後(如設置案類型中的完成報告書,審議機關已於 2023年1月1日審核通過),該計畫將會從待辦事項中移除。

興辦機關待辦事項提醒

公共藝術計畫 未完成 9

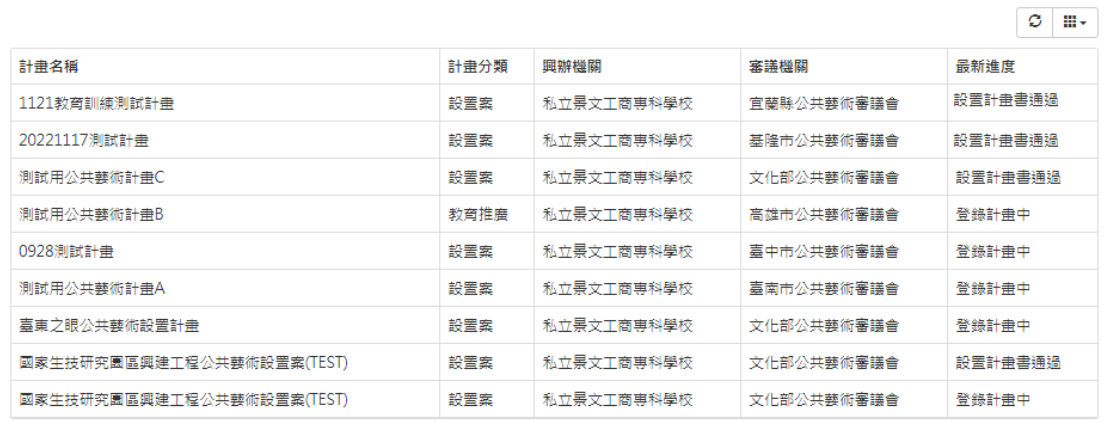

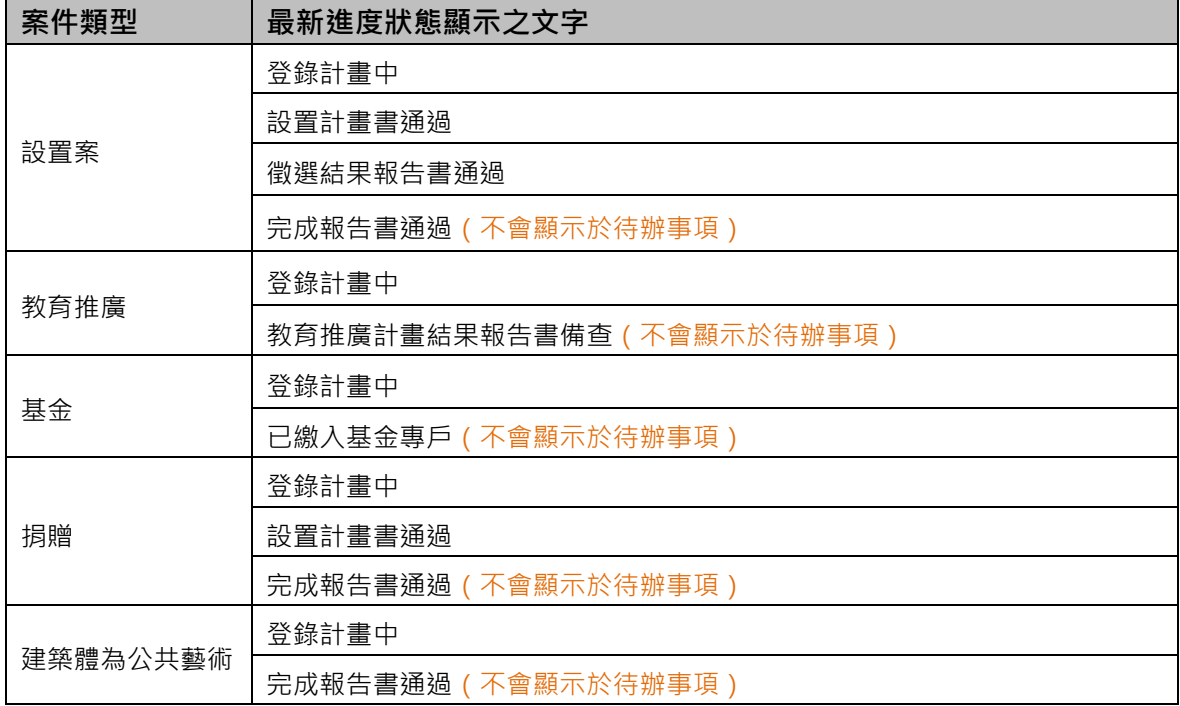

# <span id="page-5-0"></span>1.2.3 介面按鈕介紹

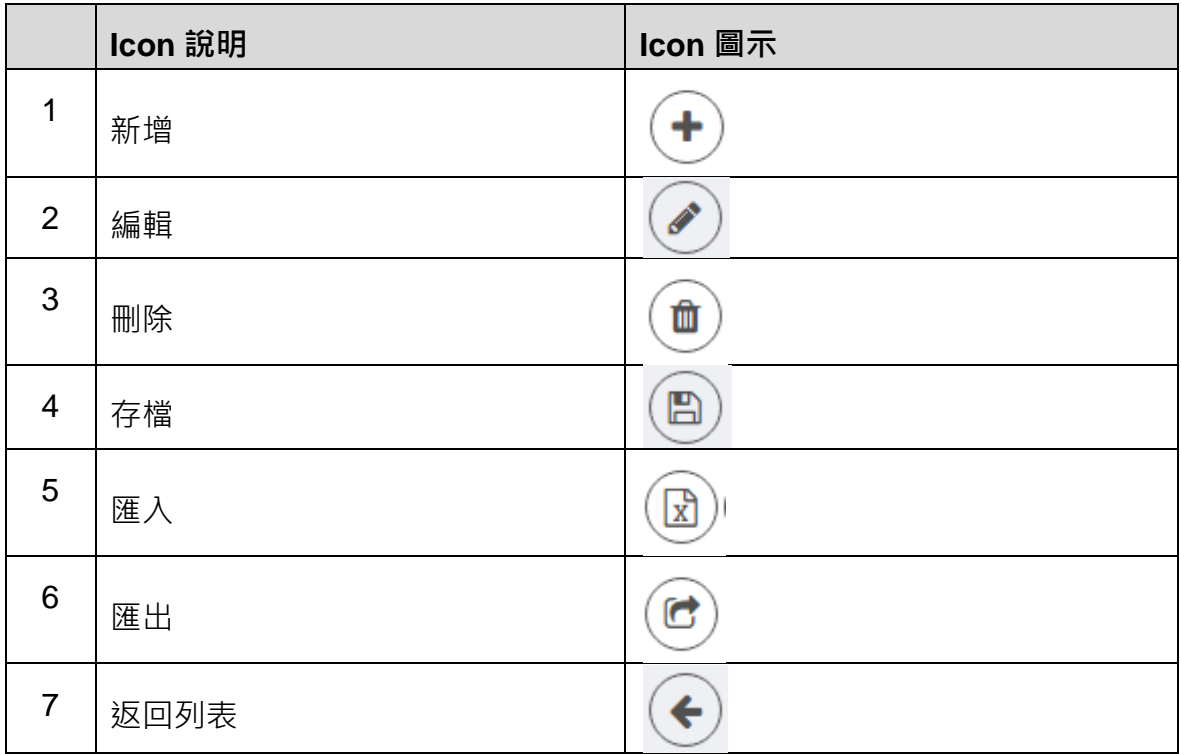

若發現頁面無法編輯時,請尋找是否有編輯按鈕,點選後即可編輯!

也記得養成點選「存檔」的好習慣唷!

#### <span id="page-6-0"></span>1.2.4 新增公共藝術計畫

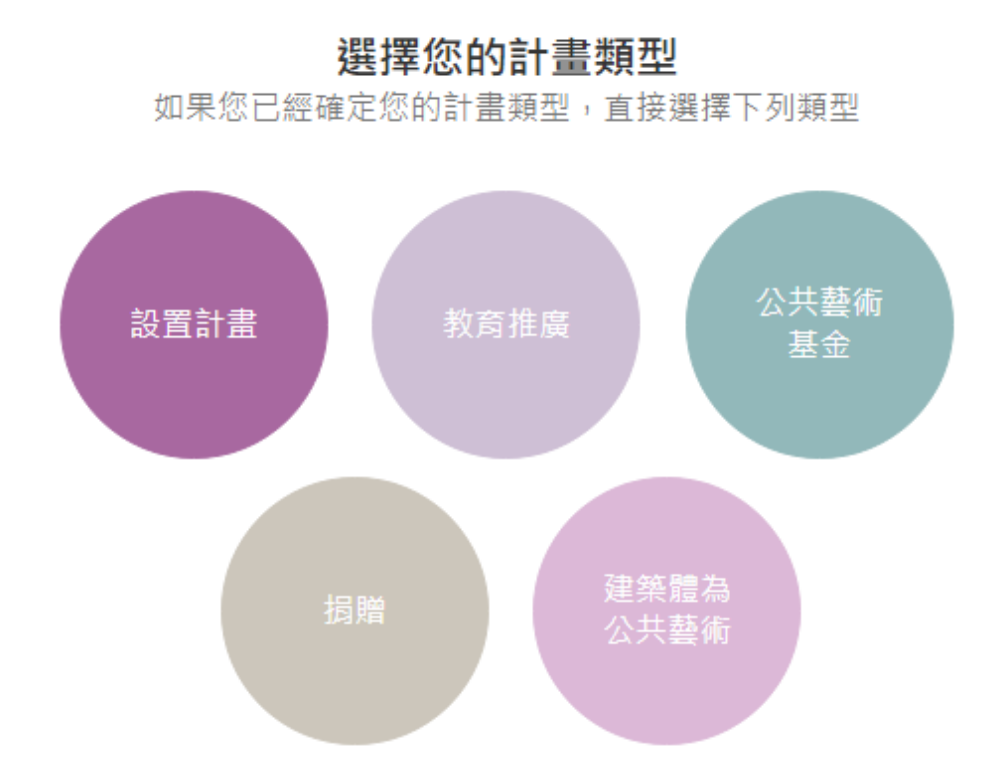

點選左上角的「行政流程管理」中的「新增公共藝術計畫」,有5種類型案件可供新 增,若不清楚要建置的計畫為哪種類型可參考「公共藝術操作手冊 2.0-公共藝術怎 麼辦」(https://publicart.moc.gov.tw/home/zh-tw/guidebook)。

#### <span id="page-7-0"></span>1.2.5 各類型需登打及繳交之資料

不同類型計畫,興辦機關需上傳及登打的資料不同,請參考如下:

▊ 設置計畫

- 階段報告書(需審議機關審查):設置計畫書、徵選結果報告書、完成報告書
- 作品基本資料表
- 案件基本資料表

▊ 教育推廣

- 階段報告書(需審議機關審查):結果報告書
- 教育推廣資料表
- ▊ 公共藝術基金(繳納)
	- 需審議機關審查:計畫基本資料

▊ 捐贈

- 階段報告書(需審議機關審查):設置計畫書、完成報告書
- 作品基本資料表
- 案件基本資料表

▊ 建築體為公共藝術

- 階段報告書(需審議機關審查):完成報告書
- 作品基本資料表
- 案件基本資料表

#### <span id="page-8-0"></span>1.2.6 計畫登打之步驟說明

#### (1) 設置案

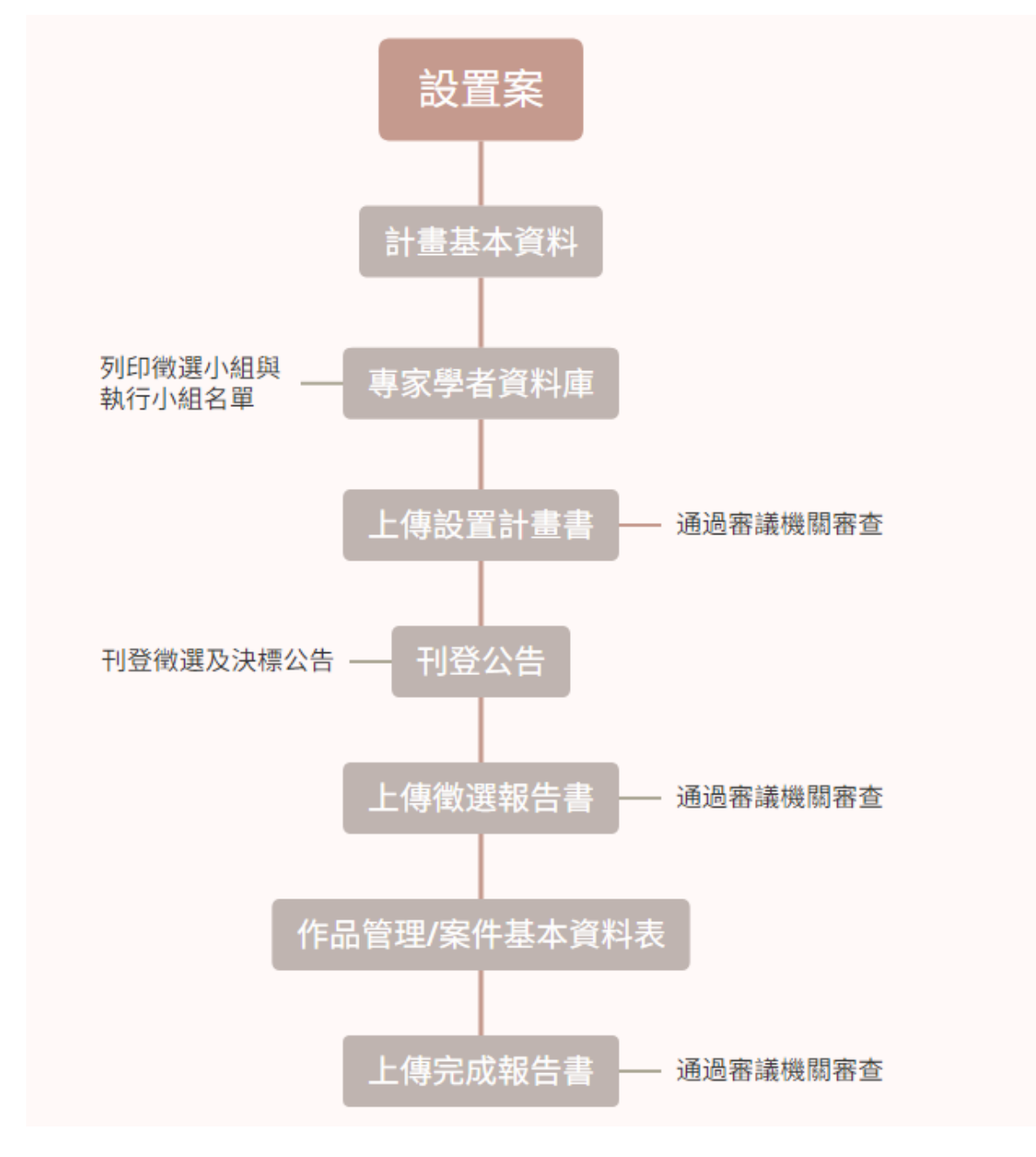

- 專家學者資料庫需列印徵選與執行小組名單才會開啟下一頁簽
- 刊登公告需刊登決標公告後才會開啟下一頁簽
- 填寫作品基本資料表供基本資料表後才會開啟下一頁簽
- 審查流程可參考章節 1.2.7

(2) 教育推廣

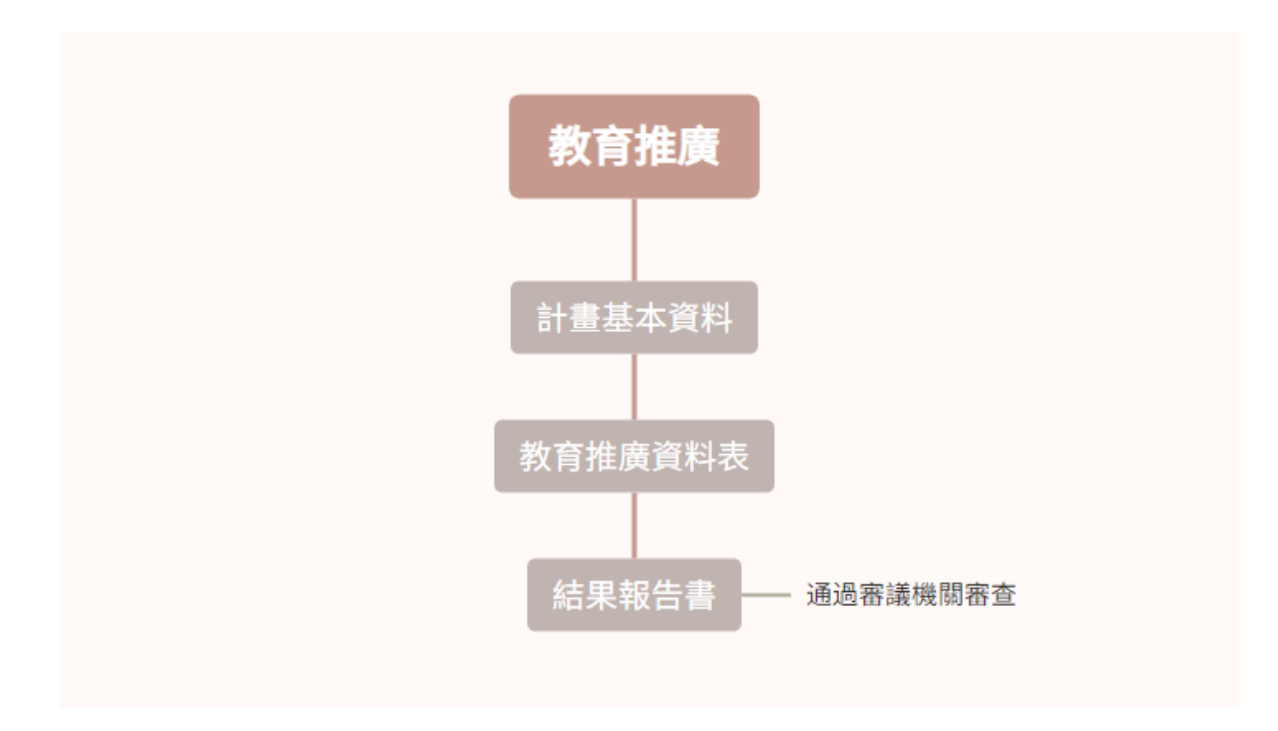

● 審查流程可參考章節 1.2.7

#### (3) 基金繳納

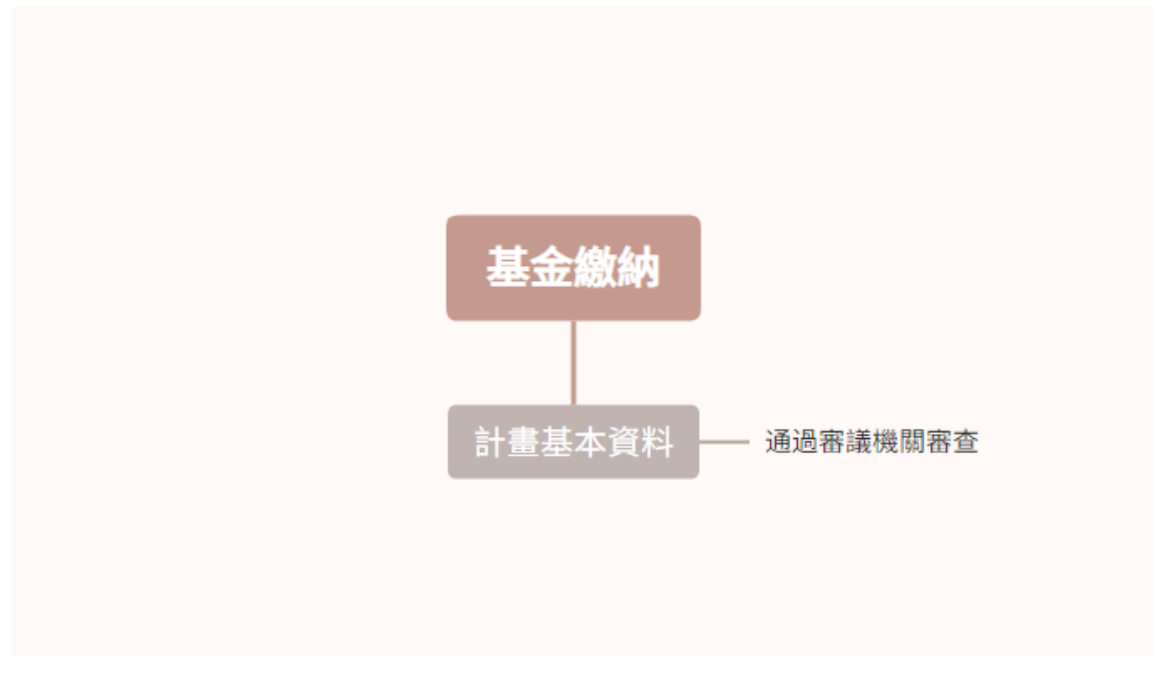

審查流程可參考章節 1.2.7

(4) 捐贈

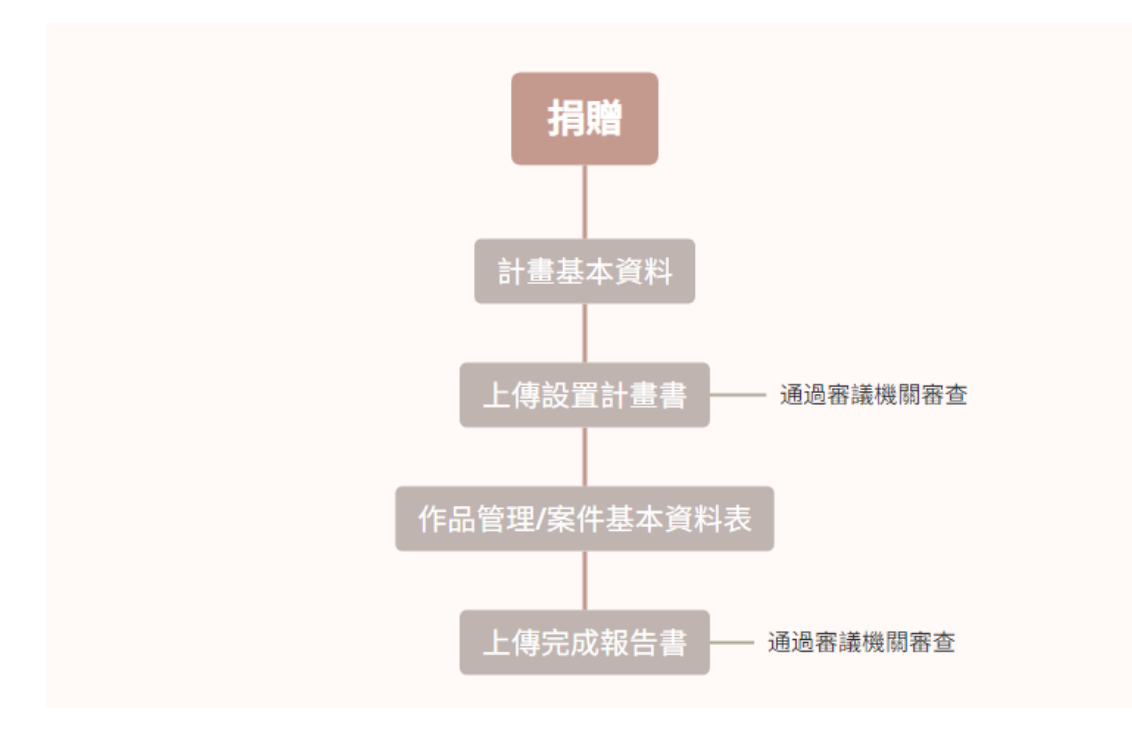

- 填寫作品基本資料案件基本資料表後才會開啟下一頁簽
- 審查流程可參考章節 1.2.7
- (5) 建築體為公共藝術

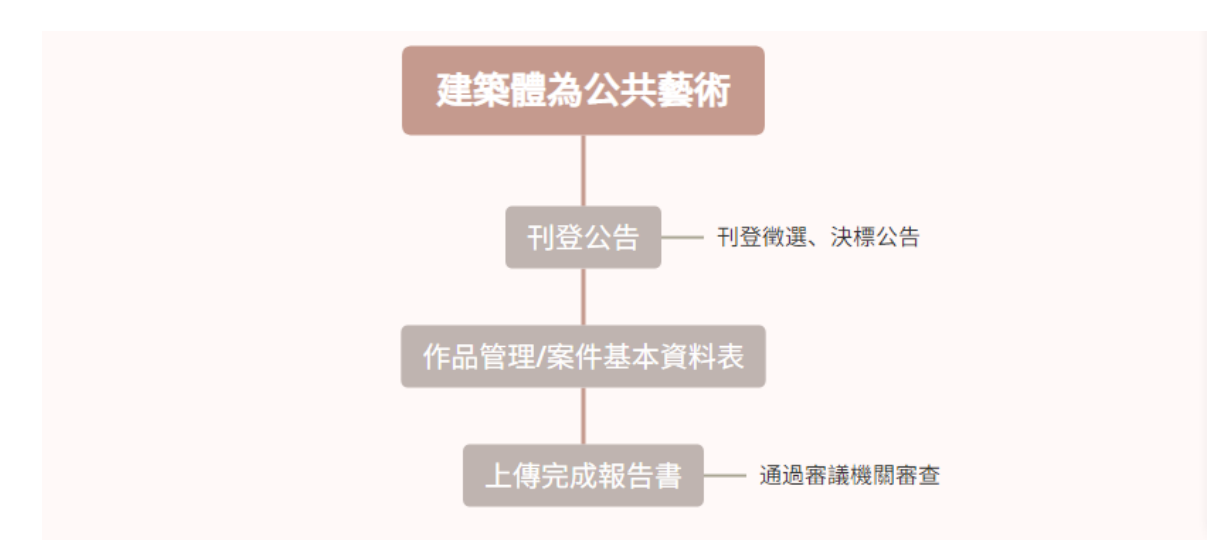

- 刊登公告標公告後才會開啟下一頁簽
- 填寫作品基本資料基本資料表後才會開啟下一頁簽
- 審查流程可參考章節 1.2.7

## <span id="page-11-0"></span>1.2.7 各階段之審核流程

(1) 各階段報告書

有關三階段報告書包含設置計畫書、徵選結果報告書以及完成報告書,將檔案上 傳至該頁簽後點選「存檔」按鈕。

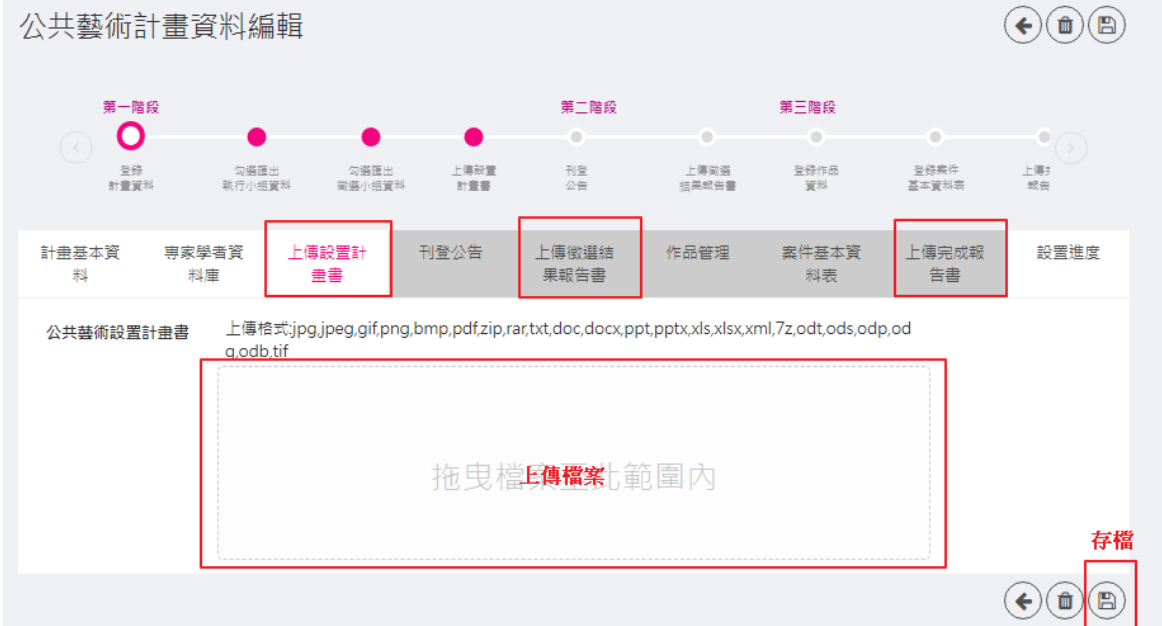

此時會跳出「文件審查狀態」欄位,若興辦機關確認上述檔案沒問題,即可點選 「文件送出審查」按鈕,待審議機關審核。

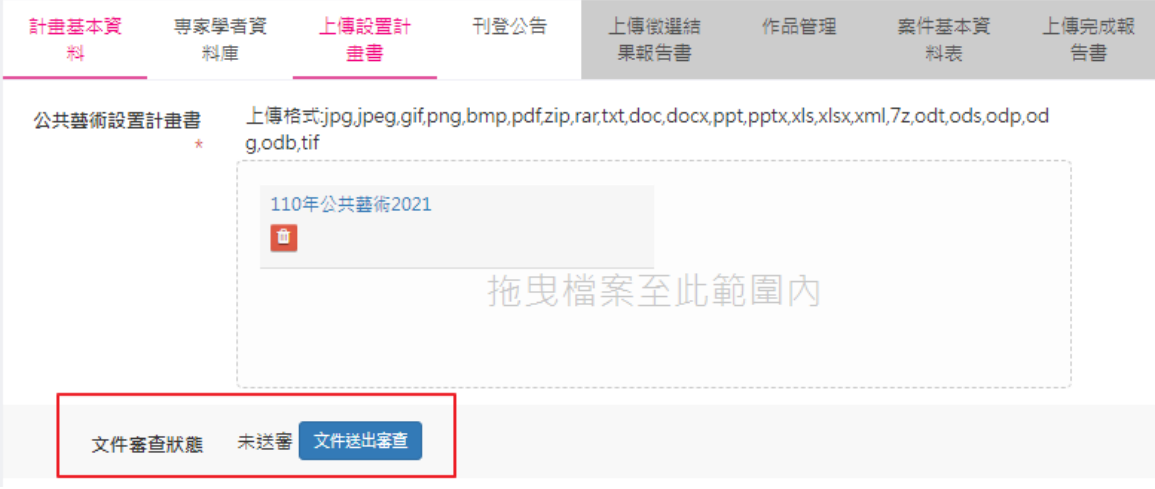

#### (2) 完成報告書部分,需上傳圖片授權書

#### 請務必上傳作品照片,並繳交圖片授權書,圖片授權書請於右下載。

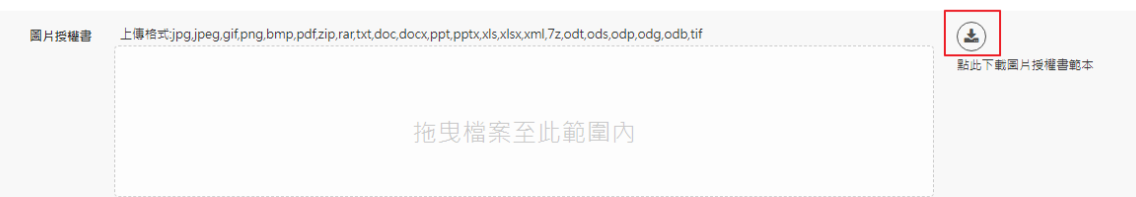

#### (3) 基金

#### 輸入必填欄位後,點選存檔。

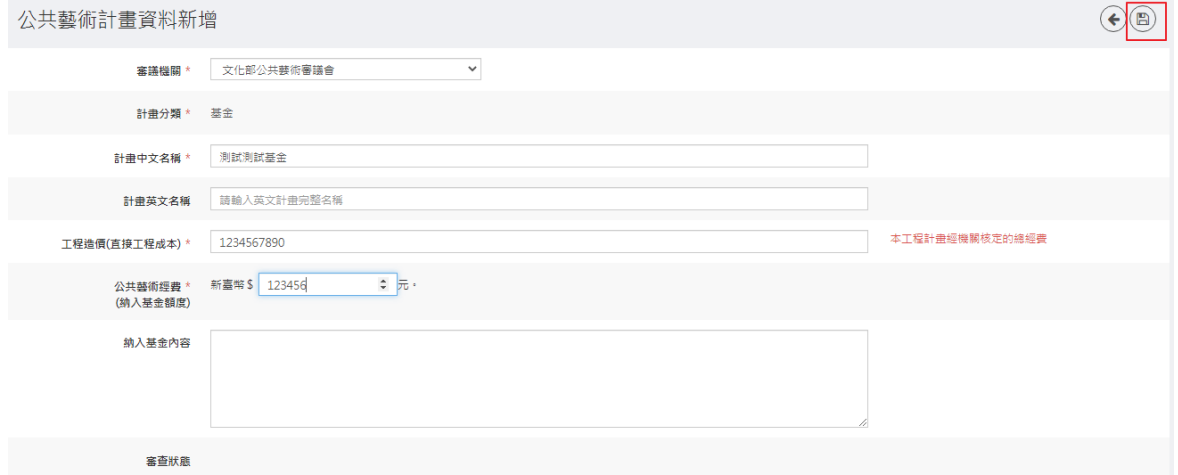

#### 會跳出「計畫送出審查」按鈕,待審議機關審核。

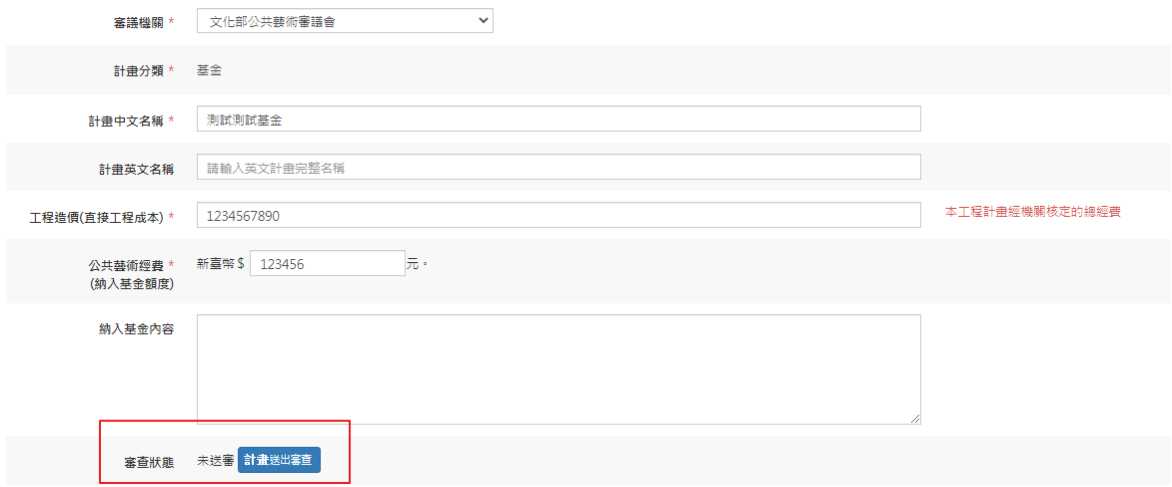

通過後計畫基本資料頁面將會鎖住,若需更改,請聯絡審議機關點選退回供修 改。